## **Option Sammel - Abrechnung**  *(Art. ZA1)*

Im Gegensatz zur Sammelrechnung werden hier viele bereits fakturierte Einzel-Rechnungen zu einer Sammel-Abrechnung zusammengefasst und gedruckt. Jede darin enthaltene Einzelrechnung wird separat gebucht, aber das Buchen von Zahlungen sowie die Kontrolle werden durch die Sammel-Zahlungsfunktion je Abrechnung extrem vereinfacht.

Die Sammel-Abrechnung kann nur aus der Belegübersicht heraus erstellt werden. *(Buchführung->Rechnungen ausbuchen)* 

Eine Erstellte/Ausgedruckte Sammel-Abrechnung wird nicht gespeichert.

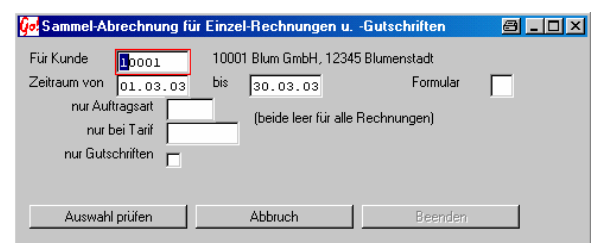

Die Erstellung einer Sammel-Abrechnung, wird über die **Sammel** – Taste in Steuerzeile der Beleg-Übersicht heraus, gestartet.

Für Kunde Kunden- Nr. Direkteingabe oder über Suchfunktion

Zeitraum Auswahl aller Belege, die innerhalb des gewählten Zeitraumes liegen (Rechnung bzw. Belegdatum)

Formular es sind individuell gestaltete Formulare (Ausdrucke) möglich. Diese können, über ein 2 stelliges Kurzzeichen ausgewählt, oder fest im Kundenstamm dem jeweiligen Kunden zugeordnet (vorbelegt) werden.

nur Auftragsart Wählt nur Belege aus, die mit dieser Auftragsart erstellt wurden (auch in Kombination mit Tarifauswahl und/oder Gutschrift möglich)

nur bei Tarif Wählt nur Belege aus, die mit diesem Tarif (Rechnungsart) erstellt wurden. (auch in Kombination mit Auftragsart und/oder Gutschrift möglich)

nur Gutschriften Bei eingeschaltetem Auswahlfeld werden nur Gutschriften berücksichtigt und verarbeitet. (auch in Kombination mit Auftragsart und/oder Tarifauswahl möglich)

Auswahl prüfen Stellt die Sammel-Abrechnung zusammen und öffnet das Ausgabe-Einstellungsfenster (siehe unten)

Abbruch Bricht die Erstellung einer Sammel-Abrechnung ohne Aktion ab.

Beenden Beendet das Sammel-Abrechnungsprogramm

CARRY Software GmbH | Josephine Benz Str. 16 | 75053 Gondelsheim Seite1

Ist keine Eingabe im Feld Für Kunden öffnet sich das Kundenstamm-Auswahlfenster .

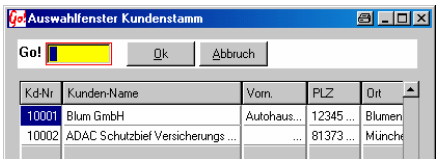

Gesucht werden kann über das Go!- Feld oder die Spaltenüberschrift (siehe nächsten Absatz).

Beim Öffnen des Fensters ist die Liste nach der Kundennummer sortiert. In das gelbe Go! Feld kann jetzt die gesuchte Kundennummer eingegeben werden. Eine Umsortierung nach einem anderen Suchbegriff (zB. Nach Name oder Ort) erfolgt durch anklicken der Spalte in dem der gesuchte Begriff vorkommt. Die Liste sortiert sich direkt nach der Eingabe des ersten Zeichens in das Go!-Feld um und springt auf den Datensatz welcher der Suche entspricht.

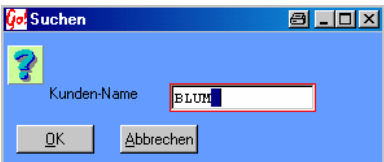

Das Suchfester öffnet sich mit einem rechten Mausklick auf der Spaltenüberschrift. In diesem Beispiel wurde die Spaltenüberschrift Kunden-Name angeklickt.

Eine Suche ist möglich nach Kunden-Nummer, Nachname oder Ort.

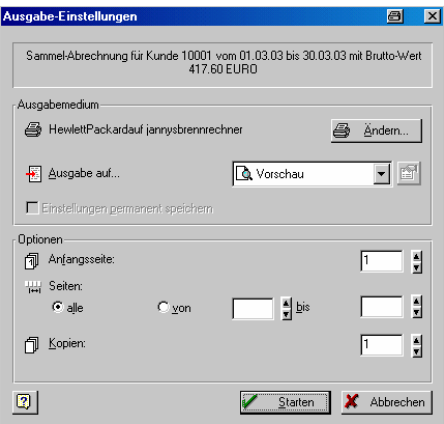

In dem Fenster der Ausgabe-Einstellungen können die Ausgabe-Optionen (Drucker, Anzahl der Kopien usw.) verändert werden.

CARRY Software GmbH | Josephine Benz Str. 16 | 75053 Gondelsheim Seite 2

## Info: Es werden in einer Sammel-Abrechnung zzt. nur Belege aus den Modulen: **Abschleppen – Vermietung – Transport – Kranverleih** berücksichtigt. Die Verarbeitung von Belegen aus anderen Modulen ist in Vorbereitung.